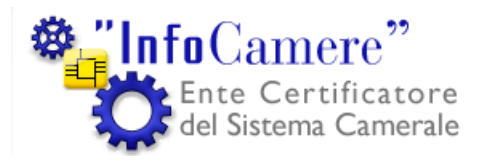

"InfoCamere" Società Consortile di Informatica delle Camere di Commercio Italiane per azioni

## **Utilizzo del software di autenticazione con Firefox versione 1.5.0.1**

Funzione emittente 70500

Area Sistemi Sicurezza Informatica Redatto da FP

# **Indice**

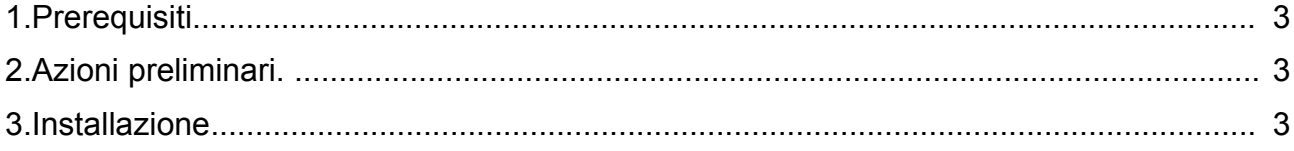

### **1. Prerequisiti**

#### **2. Azioni preliminari.**

#### **3. Configurazione**

1. Avviare il programma

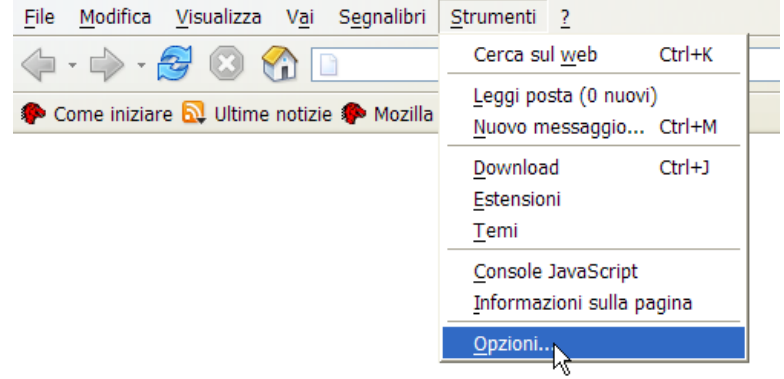

2. Selezionare la voce "**Opzioni**" (Options...) dal menu "**Strumenti**" (Tools)

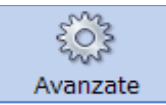

3. Selezionare il gruppo "**Avanzate**" (Advanced)

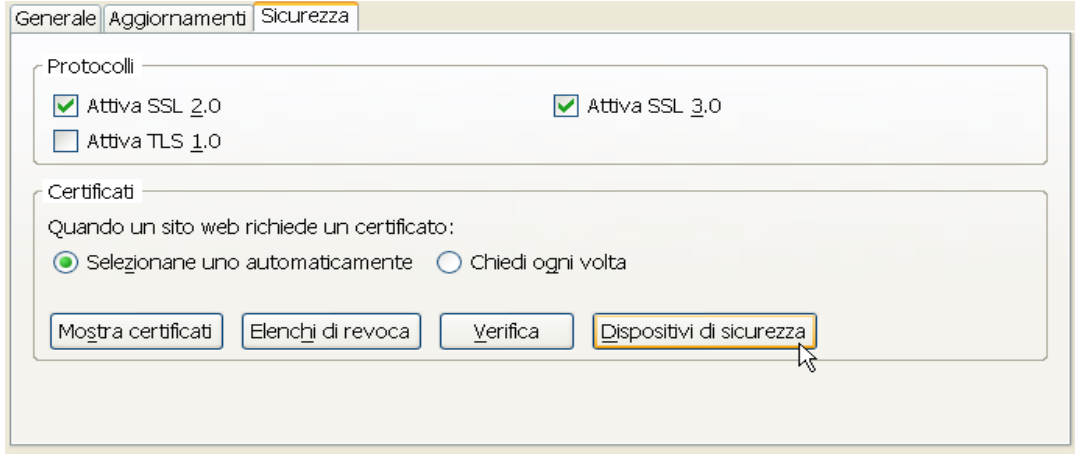

- 4. Nel pannello "**Sicurezza**":
	- 1. Verificare che siano selezionate le voci "**Attiva SSL 2.0**" e "**Attiva SSL 3.0**"
	- 2. Cliccare su "**Dispositivi di sicurezza**" (Security Devices...)

1. Cliccare su "**Carica**" (Load)

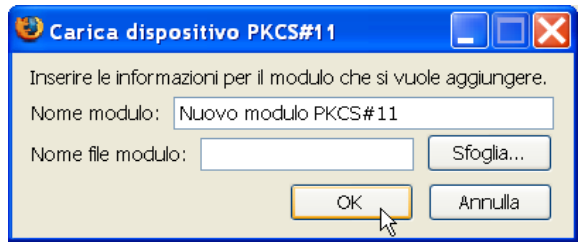

- 2. Inserire ora:
	- 1. Nel campo Nome modulo **un valore a piacere** che identifichi il tipo di smartcard utilizzato
	- 2. Nel campo Nome file modulo inserire il valore
		- **incryptoki2.dll** per smartcard : **1201.., 1202.., 1203.., 7420.., 1204.., 6090..**
		- **cvP11\_M4.dll** per smartcard: **16..**
		- **si\_pkcs11.dll** per smartcard: **14.., 15..**
	- 3. Cliccare su **OK**
	- 4. Verrà richiesta una conferma, cliccare su **OK**
	- 5. Verrà visualizzato un messaggio che conferma l'installazione del modulo, cliccare su **OK**
- 3. Cliccare su **OK** per chiudere "Dispositivi di sicurezza"

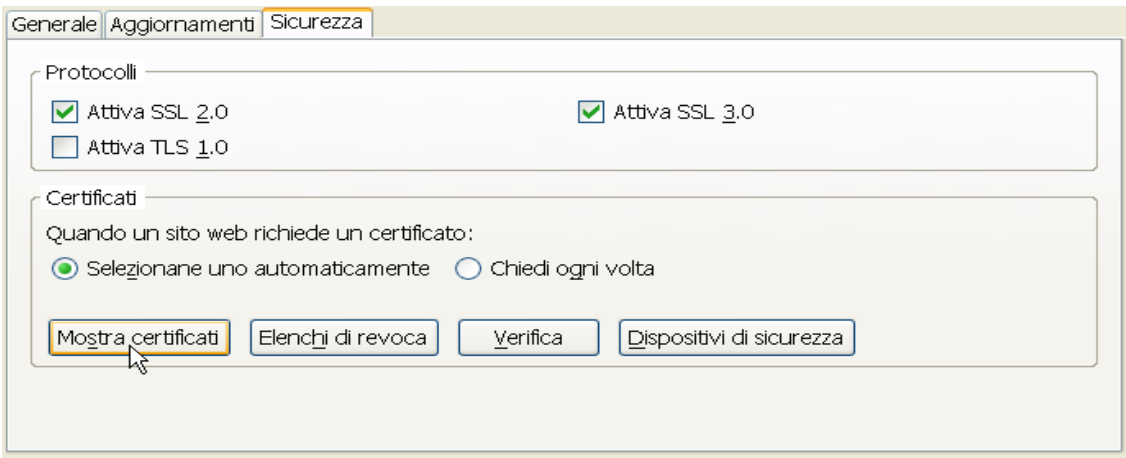

- 3. Cliccare su "Mostra certificati" (Show Certificates...)
	- 1. Selezionare la linguetta "**Autorità**" (Authorities)
	- 2. Cliccare su "**Importa"** per importare i certificati della CA Infocamere Servizi di Certificazione
	- 3. Selezionare ora la directory in cui sono stati scaricati i certificati root
	- 4. Selezionare Il certificato "**InfoCamere\_Servizi\_di\_Certificazione.cer**" e cliccare su "**Apri**"

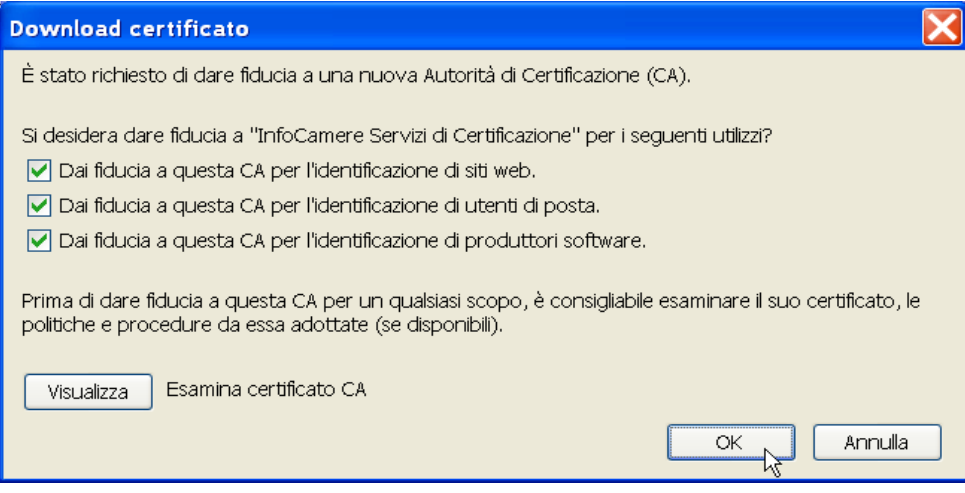

- 5. Selezionare ora "**Dai fiducia a questa CA**" (Trust this CA) per tutti gli scopi indicati e poi cliccare su "**OK**"
- 6. Eseguire ora i passi 2, 3,4 e 5 per il certificato ""**InfoCamere\_Servizi\_di\_Certificazione2.cer**"
- 4. Cliccare su "**OK**" per chiudere la "Gestione Certificati"
- 5. Cliccare su "**OK**" per chiudere la finestra "Opzioni"